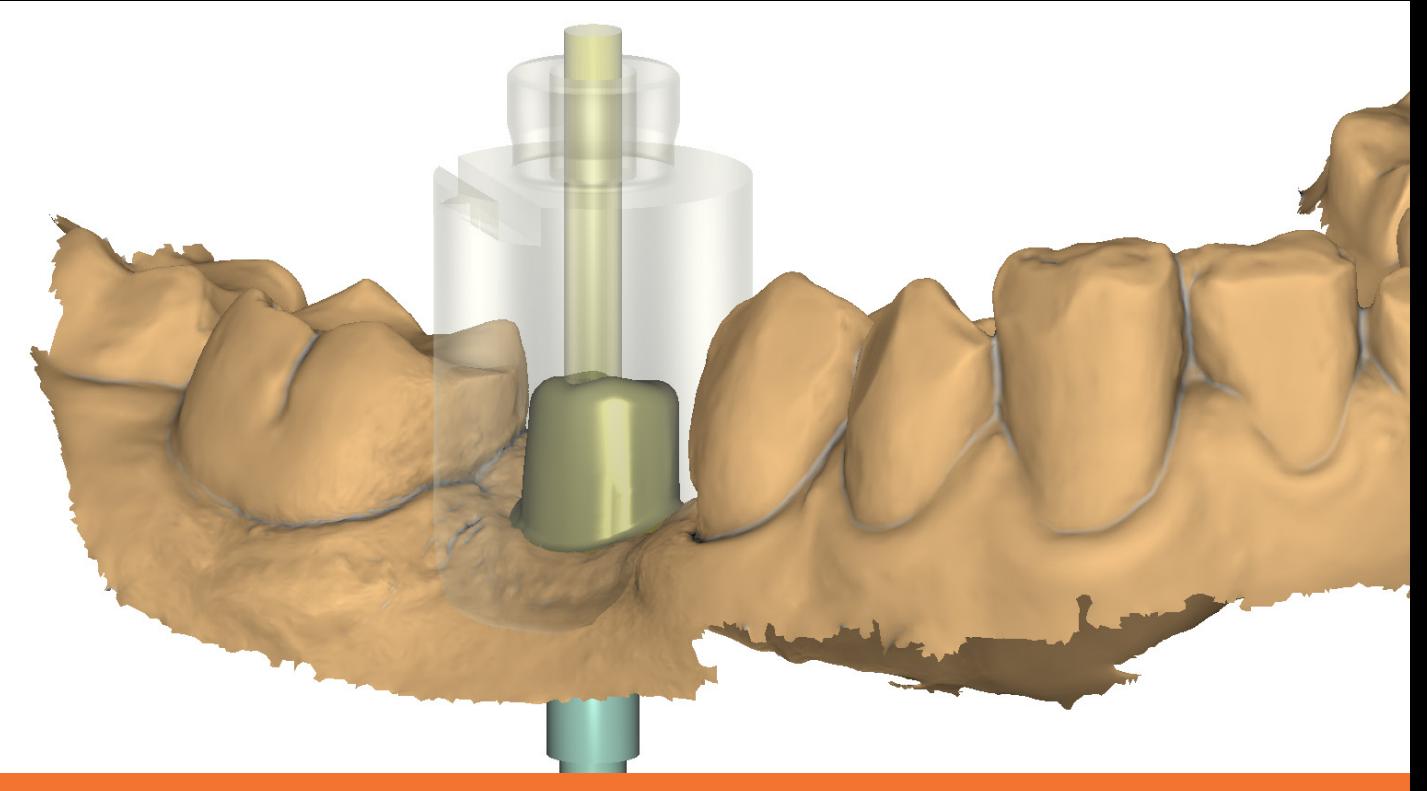

### Instructions for the installation of the Dental Direkt Implant Library in the exocad

If you have downloaded the current Implant Library, you can carry out the installation with our help or independently. If you need our support, please send us a short e-mail to **support@dentaldirekt.de** or simply call **+49 5428 50168-30** an.

On the following pages we show you an example of the installation of the Dental Direkt Implant Library on an in-house computer.

## Step 1: Detect exocad installation folder

To find the exocad installation folder comfortably, click with the right mouse button on the exocad link and select **Open file location**.

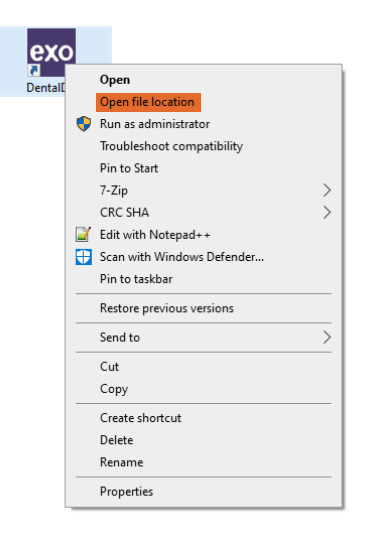

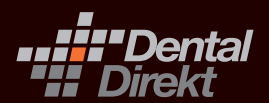

#### **CLOSE TO YOU**

# Step 2: Navigation to the Implant Library folder

The exocad installation folder has opened in Windows Explorer. Now we have to find the Implant Library folder. For this purpose we go to **exocad-DentalCAD-64Bit** in the address bar with the mouse to get to the root directory of exocad.

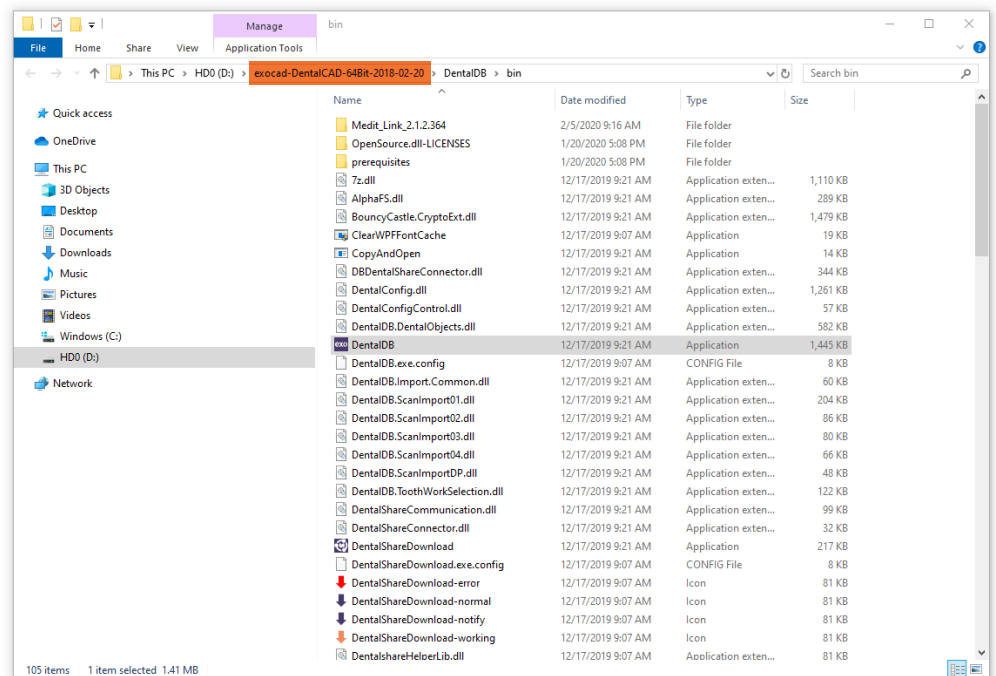

Once we are in the root directory, we can navigate to the following folder with simply double-click through: **exocad-DentalCAD-64Bit/DentalCADApp/library**. For this we go via **"DentalCADApp"** to **"library"**.

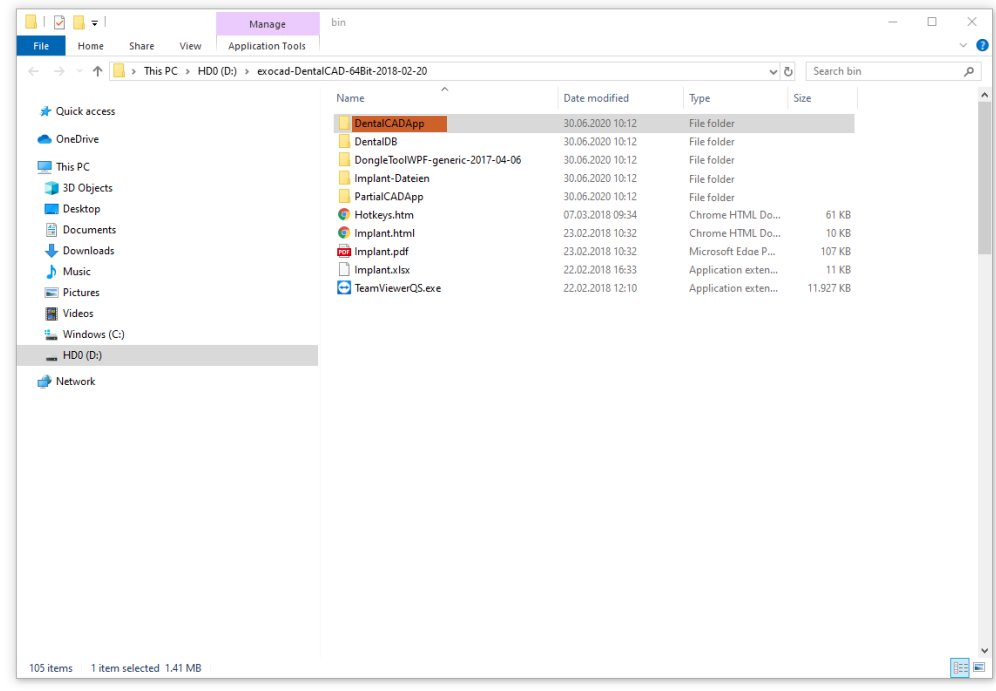

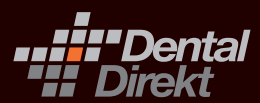

**CLOSE TO YOU**

## Step 3: Preparation for installation

If you have already installed a version of the Dental Direkt Implant Libraries in advance, you must delete this old data. In our example we have saved the latest Dental Direkt Implant Library on the desktop.

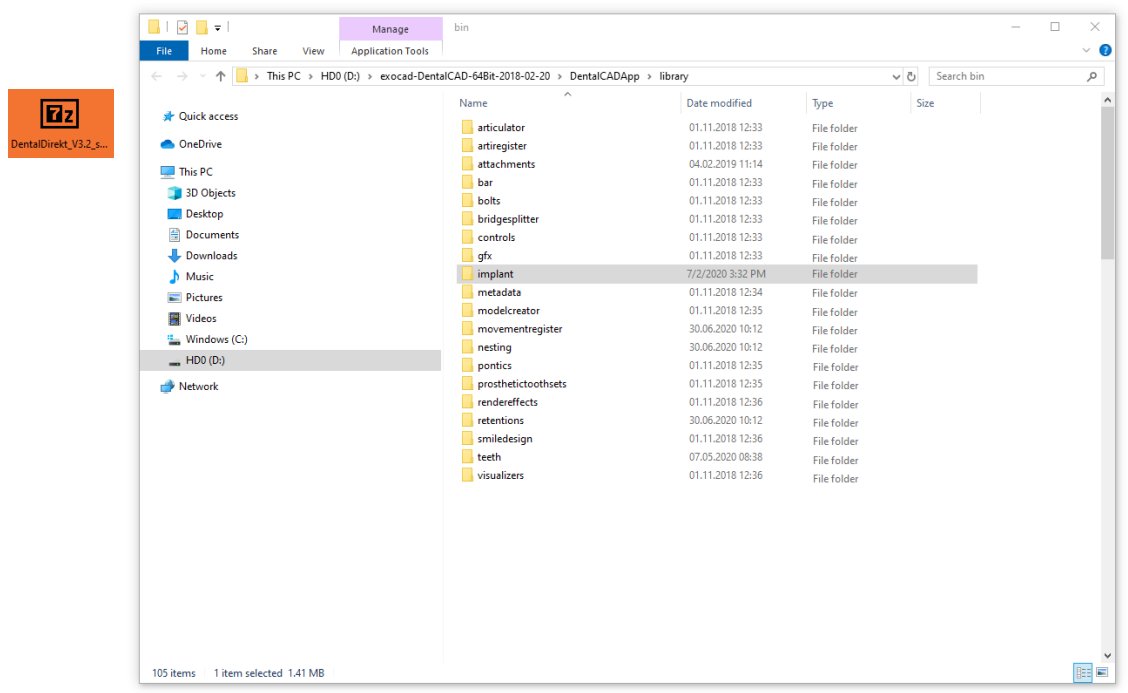

# Step 4: Installation of the Implant Library

When step 3 has been performed/checked, the current Implant Library file can be copied/moved to the folder. Then right-click on the file and go to **"Extract files"** via **7-Zip** or another decompression program.

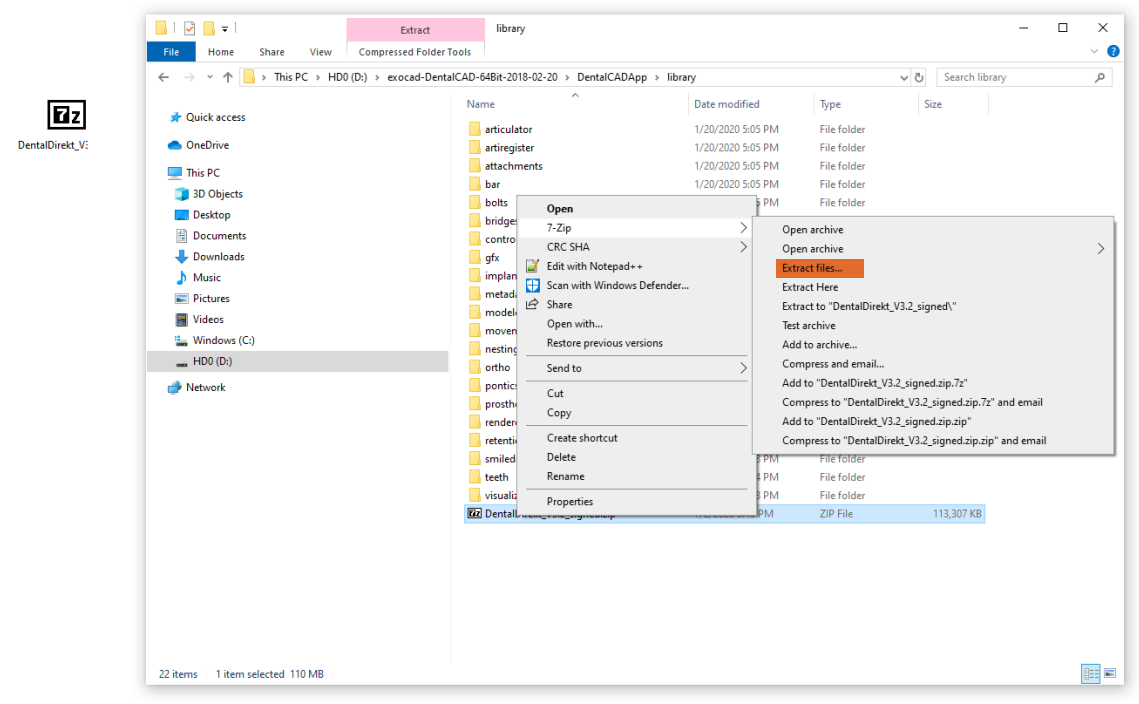

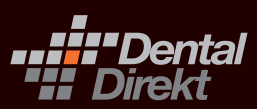

**CLOSE TO YOU**

# Step 5: Clean up the installation data

After the data has been unpacked, you can easily delete the packed Implant Library file. This is now no longer required. To do this, right-click on the packed file and select **"Delete"** from the context menu.

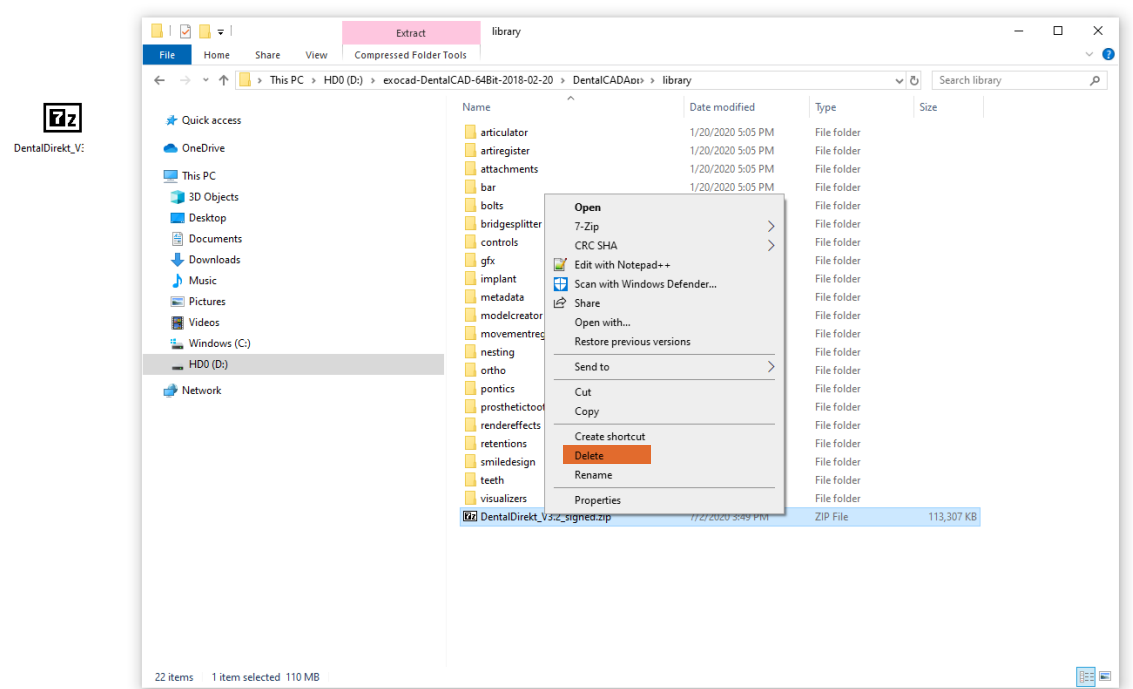

The installation is complete and you can design with the new library. If exocad was open during the installation, please restart exocad so that the new library is loaded from the CAD. You cannot change the Implant Library in already existing constructions. In this case you always have to construct all over again.

CLOSE TO YOU Dental Direkt Technologiezentrum | phone: +49 5428 50168-30<br>
email: info@dentaldirekt.de | www.dentaldirekt.de

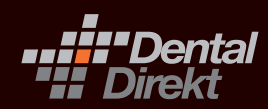